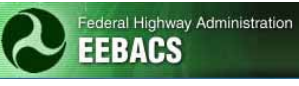

# **EEBACS USER GUIDE 1.0** Appendix D: Summary of Quantities

#### UPDATED: 02.07.2012

#### **TABLE OF CONTENTS**

#### Page

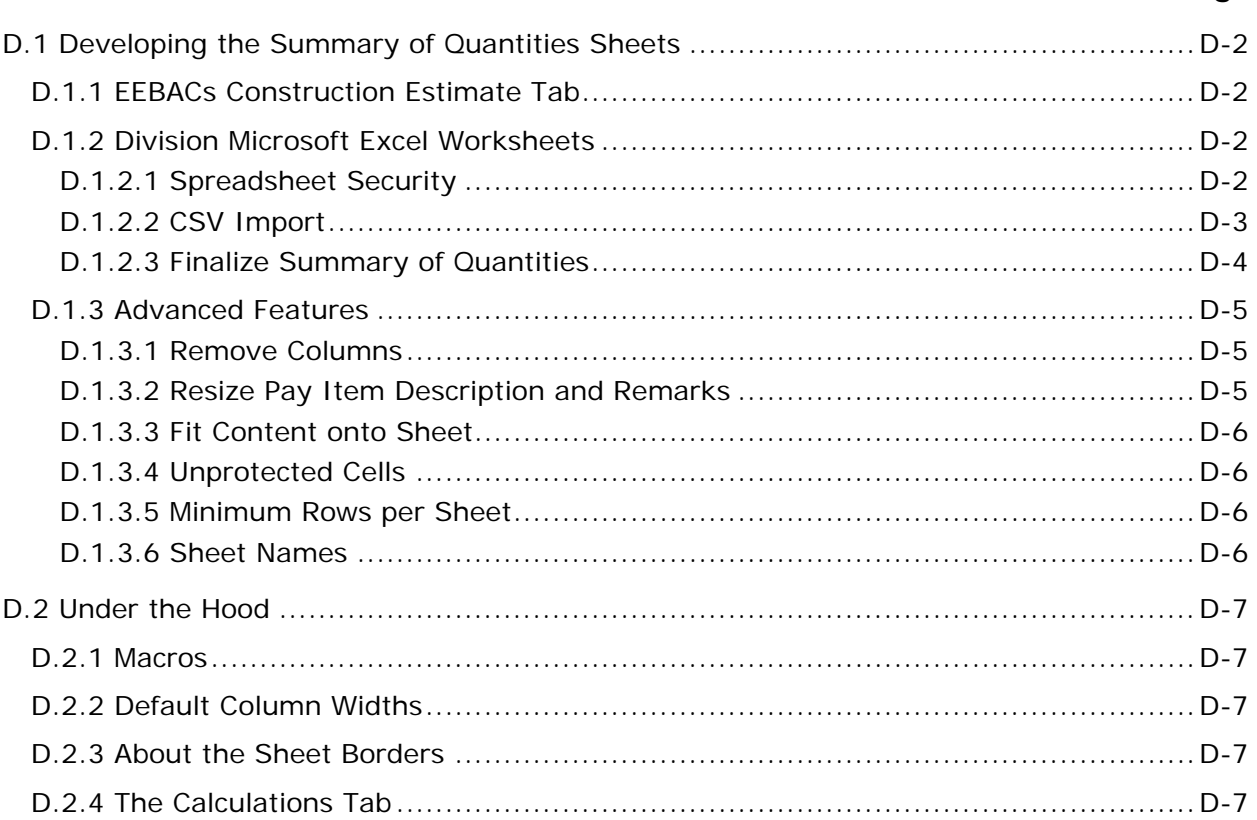

# <span id="page-1-0"></span>**D.1 Developing the Summary of Quantities Sheets**

The "Summary of Quantities" sheets tabulate, combine, and summarize all the construction pay items in the plan set. The EEBACs program generates a report containing this data that can be exported into a Microsoft Excel spreadsheet.

## <span id="page-1-1"></span>**D.1.1 EEBACs Construction Estimate Tab**

The Summary of Quantities may be run in EEBACS once the construction estimate is up to date. Go to the "Construction Estimates" tab in EEBACS, then:

- A. Select the "*Generate Sum of Quantity Report*". The report will be generated in three different formats Adobe Acrobat (PDF), Microsoft Excel Worksheet (Excel), and Microsoft Office Excel "Comma Separated Value" (CSV).
- B. Select and save the CSV file in a directory of your choosing.

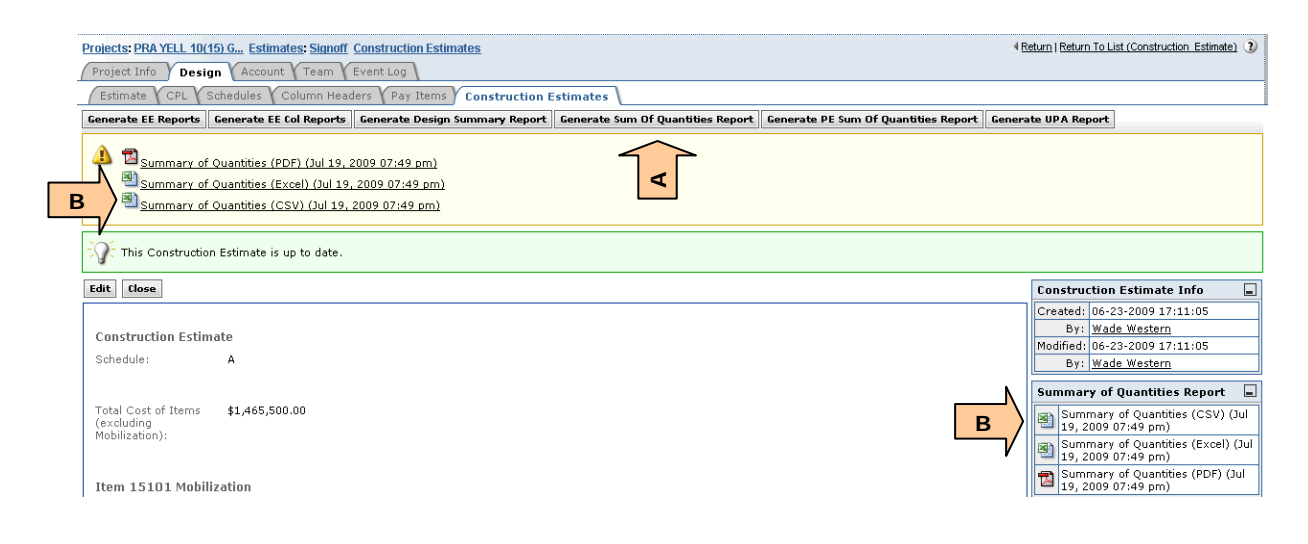

## <span id="page-1-2"></span>**D.1.2 Division Microsoft Excel Worksheets**

Microsoft Excel worksheets have been developed to generate "Summary of Quantities" plan sheets based on your Division's requirements.

There are two types of spreadsheets; one version for up to 13 column headers and the other for up to 26 column headers. Worksheets are available for each division in each format at [http://flh.fhwa.dot.gov/resources/pse/estimate/downloads.htm.](http://flh.fhwa.dot.gov/resources/pse/estimate/downloads.htm) Select the appropriate worksheet for your Division and number of columns needed (usually use 13).

#### <span id="page-1-3"></span>**D.1.2.1 Spreadsheet Security**

Upon entering the spreadsheet you will see a Security Warning message above the worksheet.

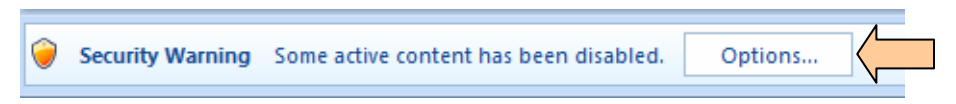

The spreadsheet contains a macro to safely import the CSV content. In order to use this macro you need to click on the "Options…" button. This brings up the Security alerts dialog shown below. Ensure that "Enable this content" is turned on for Macros & ActiveX.

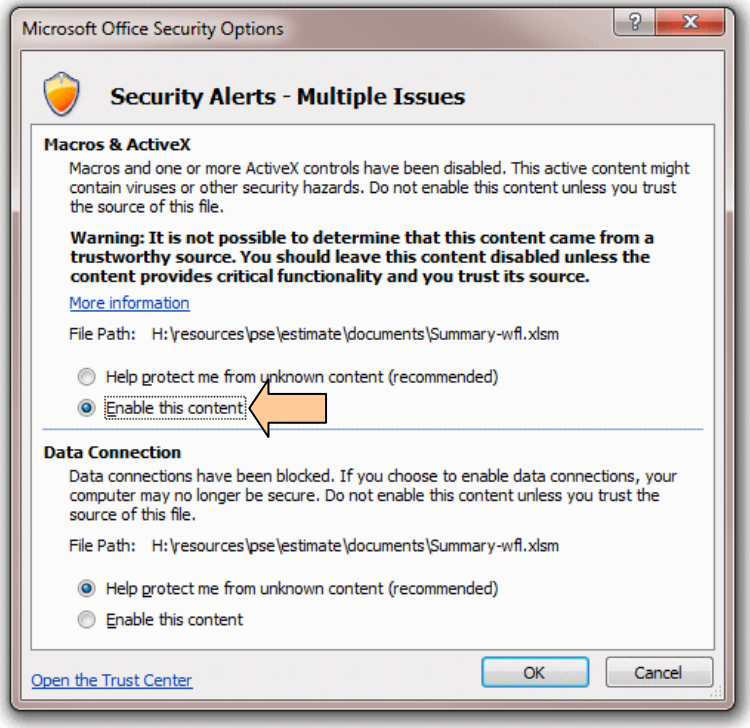

#### <span id="page-2-0"></span>**D.1.2.2 CSV Import**

Use the following steps to bring the EEBACS CSV file into the final plan sheets:

- A. On the Information worksheet tab, fill in the constants. This includes the state, project, and other information that appears on every sheet. This information varies depending on which division's spreadsheet is being used.
- B. Add the sheet number of the first sheet in the Summary of Quantities. The remaining sheet numbers will be calculated from this number.
- C. Select the "Reload Data" button to make the "Import Text File" dialog box appear. Navigate to the folder where your data is located. The currently loaded CSV file is shown by default.

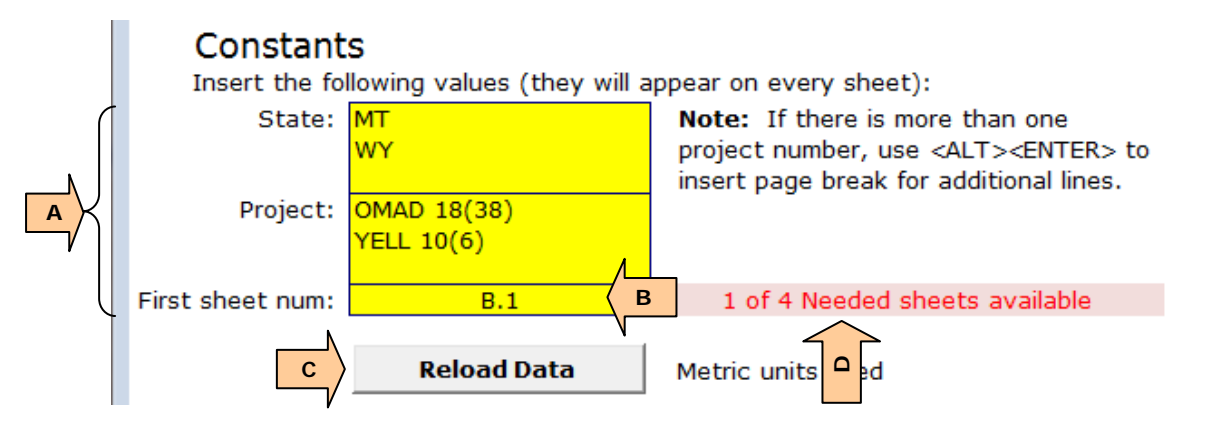

D. Select your file and click on the *Open* button. This will bring the Summary of Quantity data into the worksheet. The worksheet then analyzes the data and indicates the units and number of tabulation sheets available and required. Note the message (above) turns red when additional sheets are needed.

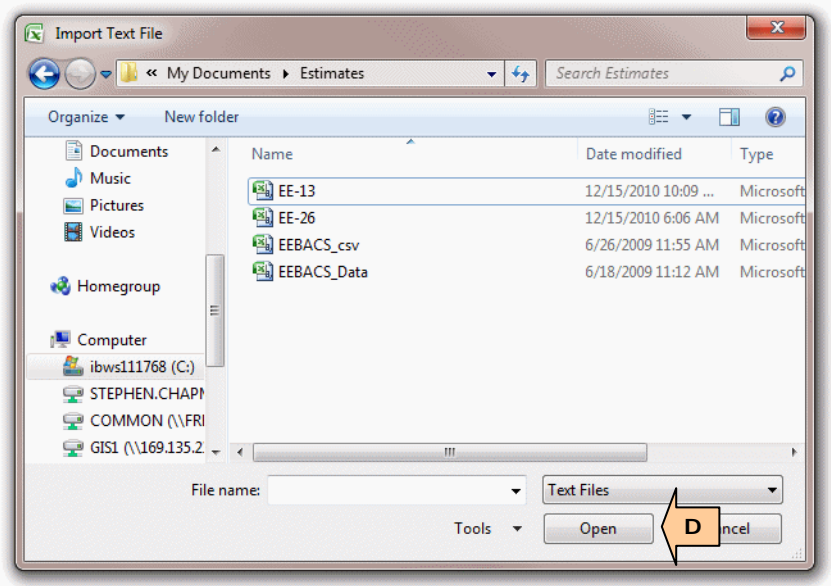

#### <span id="page-3-0"></span>**D.1.2.3 Finalize Summary of Quantities**

This step involves finalizing the appearance of the sheet, then copying the sheet to provide the total required Summary of Quantities sheets:

A. Go to worksheet *Sheet*. This is the first sheet of the Summary of Quantities. The yellow highlighted field allows a choice between showing Schedule, Option, or nothing in the sheet title. Any changes made to this sheet will also be made to the sheets copied from this sheet. Individual sheets can be modified individually. See the *[Advanced Features](#page-4-0)* for additional ways to change the plan sheets.

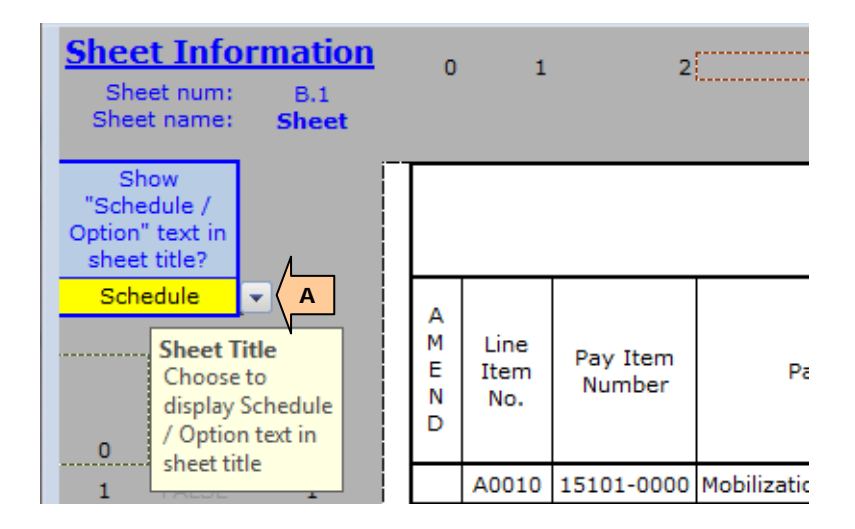

B. To copy additional sheets right click on one of the Sheet tabs. Select "Move or Copy…" which brings up a new dialog. Check the "Create a copy" box, then select the sheet to copy. There is no need to rename the new sheets. (Consult *[Sheet](#page-5-3)  [Names](#page-5-3)* under Advanced Features if you must rename the sheets.)

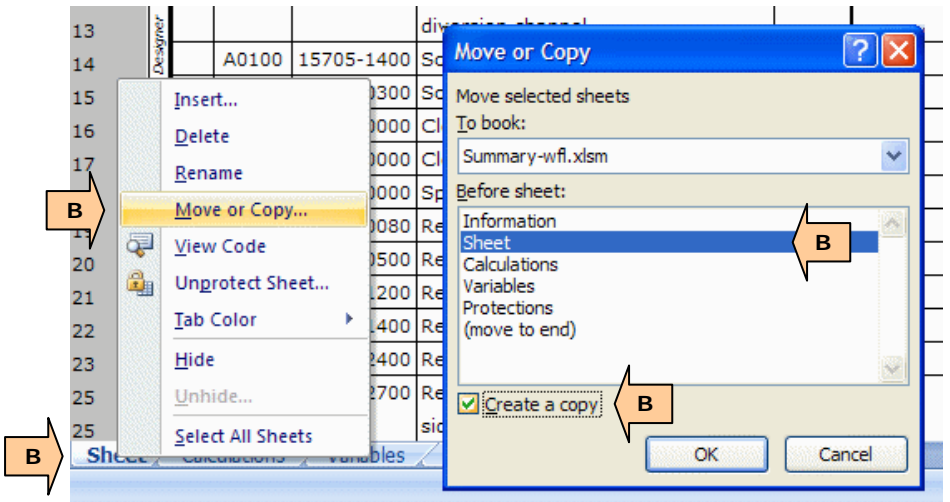

You may also copy sheets by dragging the selected sheet tab. Hold down CTRL, and then drag the sheet; release the mouse button before you release the CTRL key.

Copy as many sheets as necessary to provide for all needed sheets.

**Note:** Prior to saving the file for the first time there will be errors on the Sheet tabs. These disappear once the file has been saved.

## <span id="page-4-0"></span>**D.1.3 Advanced Features**

#### <span id="page-4-1"></span>**D.1.3.1 Remove Columns**

The user may remove unused column headers from the *Sheet* worksheet by hiding them.

To hide a column, select the column and right click. From the menu select *Hide*. The column disappears.

To bring back the hidden column, select a range of columns which spans the hidden column and right click. From the menu select *Unhide*. The column reappears.

**Note:** When using the 26 Column output, only delete columns from the right side; that is, the columns immediately to the left of the Estimated Quantities column. In other words when a column is hidden the last two columns (columns 25 and 26) will disappear. If you delete a column in the middle, the last column on the top row (and possibly others) will also appear on the second row.

Be sure to press <F9> after hiding or un-hiding a column.

#### <span id="page-4-2"></span>**D.1.3.2 Resize Pay Item Description and Remarks**

After hiding columns additional room will be available on the sheet. The best way to use this is to provide additional space to the *Pay Item Description* and *Remarks* columns. This can be done by selecting the right side of the Excel column heading and dragging to the desired width.

When complete press <F9> so that the spreadsheet can recalculate the page breaks in these two columns.

See also the *[Default Column Widths](#page-6-2)*.

#### <span id="page-5-0"></span>**D.1.3.3 Fit Content onto Sheet**

After changing column widths ensure that the content still fits properly on the plan sheet. The white area on the Sheet is the printing area. Column D and AA extend beyond the border line in order to balance the sheet on the page. The right side of column D should align with the left sheet border. The left side of column AA should align with the right sheet border.

Un-hide columns E and Z to create an optional left and right margin. The left side of column E should align with the left sheet border. The right side of column Z should align with the right sheet border.

#### <span id="page-5-1"></span>**D.1.3.4 Unprotected Cells**

Most of the cells in the spreadsheet are protected except for the yellow highlighted cells which allow user input.

The cells on the lower right of the Summary of Quantities sheet are also unprotected. If extra notes such as the NPS Project/Sheet Number are required, place those here.

#### <span id="page-5-2"></span>**D.1.3.5 Minimum Rows per Sheet**

So that no plan sheet will only have a single pay item listed on it, a minimum-number-ofrows (minRows) variable is defined. The default value is 5. This can be changed on the *Variables* worksheet.

#### <span id="page-5-3"></span>**D.1.3.6 Sheet Names**

By default the plan sheet is located on the "Sheet" worksheet. When this sheet is copied it automatically appends the additional sheets with (2), (3), etc. If you change this name, you will need to insert your new name in the *Base sheet name:* cell (cell name Base) on the *Variables* worksheet. It is also possible to rename each sheet individually, but these names must be inserted into the green Worksheet Name chart. The sheets will be numbered in the order that they appear in this chart.

The Sheet Names table on the *Variables* worksheet lists the needed Summary of Quantities sheets. The sheets shown in bright green are needed to have a complete Summary of Quantities. If a sheet does not exist, a red Undefined will appear. Normally there is no need to change anything here unless you must have different sheet names.

# <span id="page-6-0"></span>**D.2 Under the Hood**

This section provides information about how the spreadsheet works and some of the underlying assumptions.

# <span id="page-6-1"></span>**D.2.1 Macros**

There is one macro in the spreadsheet. It is associated with the "Reload Data" button on the *Information* worksheet. This macro goes to the *Calculation* worksheet, turns off the protection, asks the user for the location of the CSV file, turns on the protection, and then takes the user back to the *Information* worksheet.

The purpose of this macro is to simplify entering the CSV data, while at the same time making it more difficult to change the data. See *[Spreadsheet Security](#page-1-3)* for more information.

# <span id="page-6-2"></span>**D.2.2 Default Column Widths**

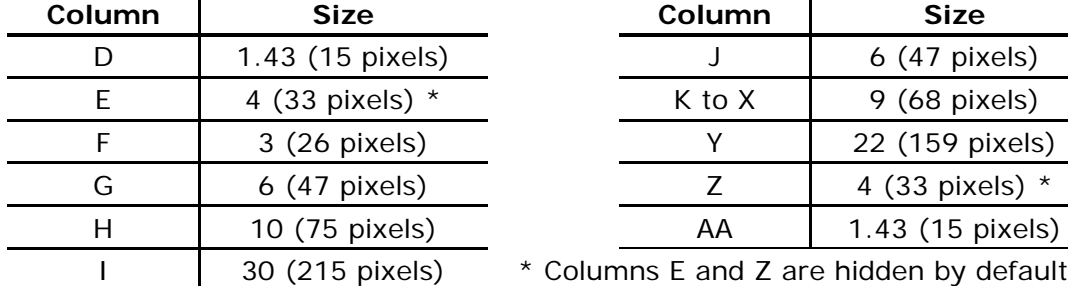

The default column widths for the *Sheet* worksheet are as follows:

# <span id="page-6-3"></span>**D.2.3 About the Sheet Borders**

The sheet border is a static graphic. As long as the protection is not turned off, it should not move or change. If the border appears to no longer fit within the white area of the Tabulation of Quantities sheet it is most likely that one of the rows or columns has been inadvertently resized.

# <span id="page-6-4"></span>**D.2.4 The Calculations Tab**

The CSV file is imported into the *Calculations* tab by the macro. The data is then automatically placed on the Tabulation of Quantities sheets.

The formulas to the right of the data calculate where multiple lines are required for long pay item descriptions and long remarks. They also are used to calculate where page breaks occur. The formulas automatically copy down when new data is imported as long as the formulas are located adjacent to the data. If bad data is imported the formulas may move, or a gap may form; either of which will result in unpredictable results.

The following table describes the functionality of the columns:

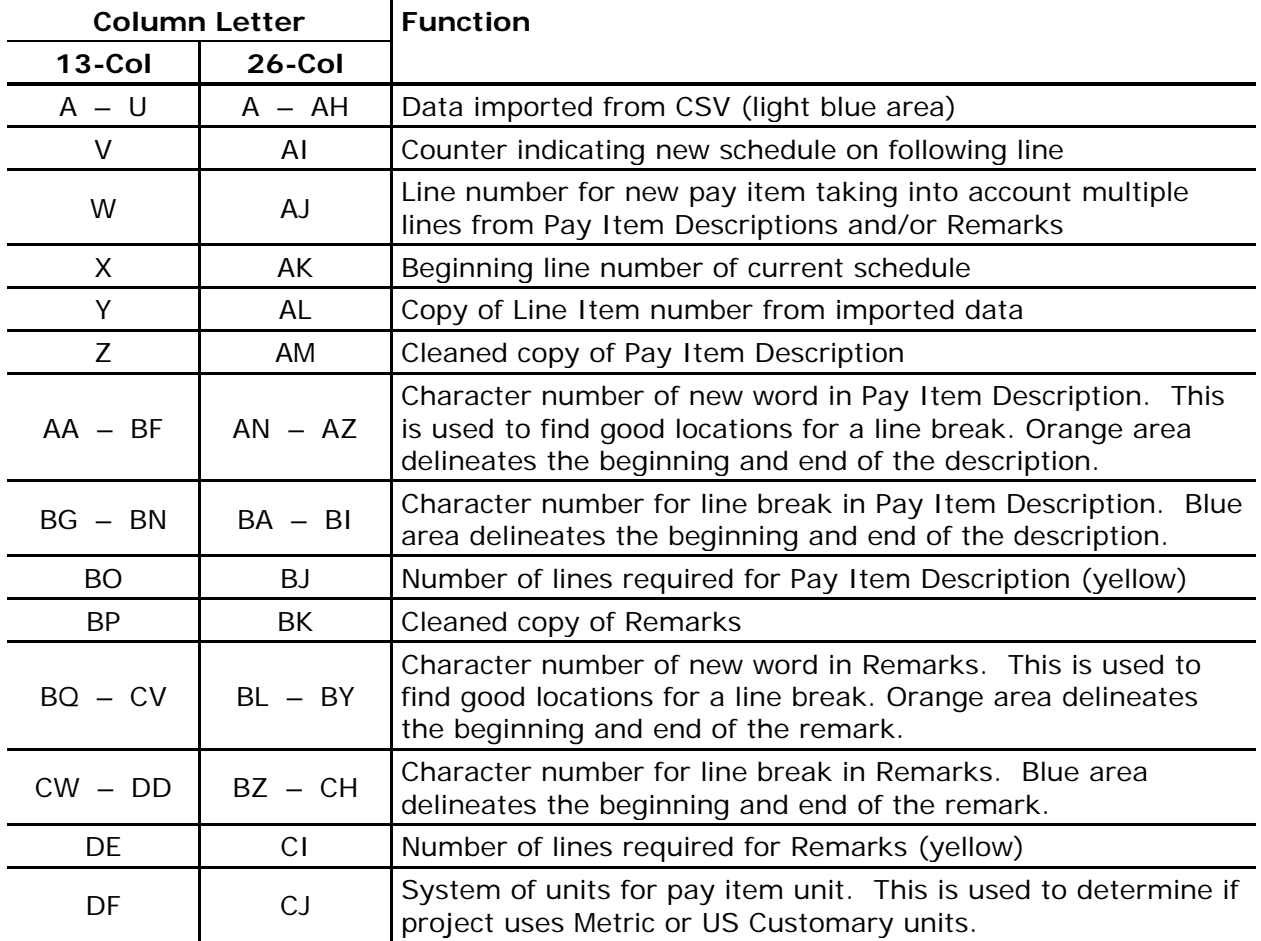

By default the spreadsheet is set up to handle a maximum of 32 words in the Pay Item Description and Remarks fields. If more are present then the text string will be truncated. The maximum number of lines per pay item is currently set to 8. If more are needed and adjusting the sheet column widths does not help, additional columns will need to be added to the calculation sheets. To add additional words or lines add columns to the orange (words) or blue (lines) area then copy the adjacent formulas into the red and black striped cells. A message will appear on the *Information* tab when pay item description or remarks are truncated.